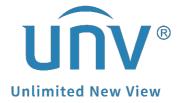

## How to Connect a Uniview PoE Camera with Long Distance Transmission? (Applies to POE NVR)

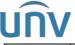

| Title:   | How to Connect a Uniview POE Camera with Long Distance Transmission? | Version: | V1.1      |
|----------|----------------------------------------------------------------------|----------|-----------|
| Product: | IPC                                                                  | Date     | 9/26/2023 |

## How to Connect a Uniview PoE Camera with Long Distance Transmission?

## **Description**

**Note:** This method is applicable to most scenarios. If the method cannot solve your problem, it is recommended to consult our Tech Support Team.

https://global.uniview.com/Support/Service Hotline/

## **Operating Steps**

**Step 1** Log into the web interface of the Uniview Camera.

**Step 2** Check under **Setup>Network** to make sure the camera's network operating mode is in Auto-negotiation mode (with or without 10M).

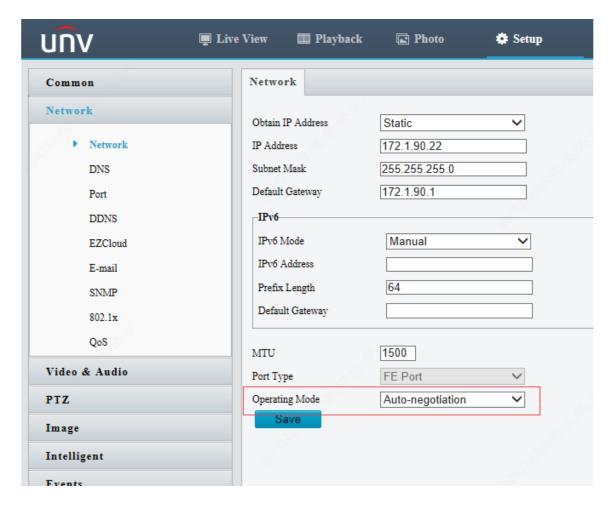

**Steps 3** Plug the camera directly into the PoE port on the back of the NVR with a CAT5E or CAT6 (or better) cable to add the camera to the NVR (make sure the Extended Mode is turned on).

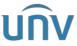

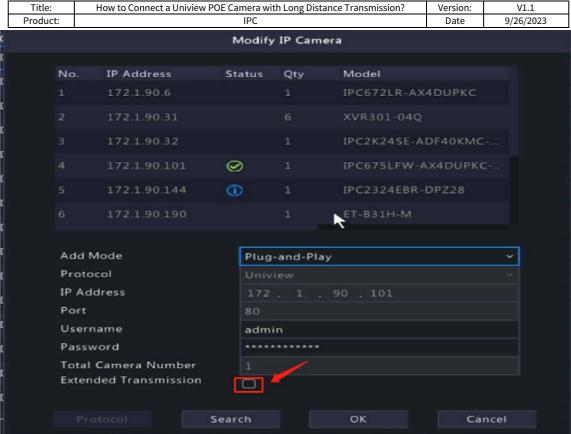

You can follow the guide below to add the camera you just connected to your NVR:

**If it is a new camera,** make sure the Extended Transmission is on. It will come online a short while after you plug it in.

**If it is not a new camera,** check the port you connect the camera to. Modify that channel (click on cam config or double click on that channel), turn on the Extended mode, and make sure that the IP address, port, username, and password of the camera are correct to make it online.

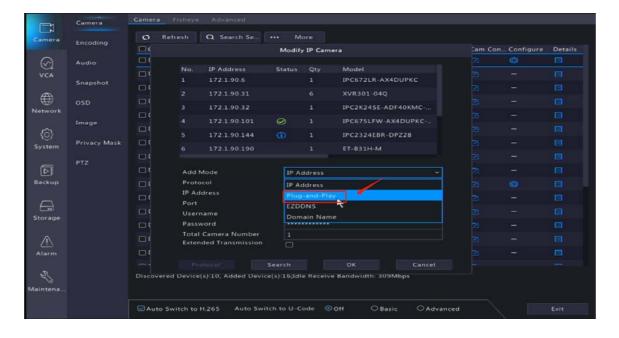

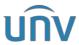

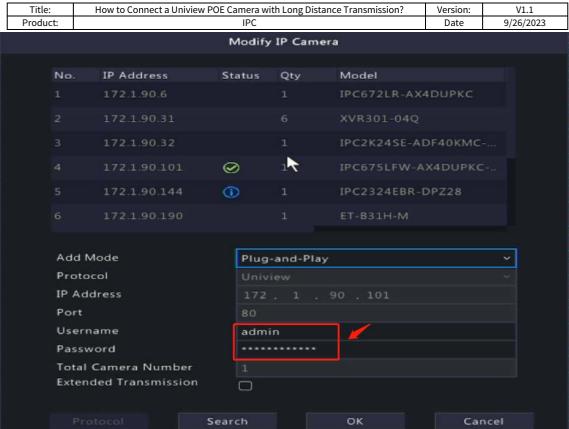

There is another way for you to use the long distance transmission function if you have a PoE switch with you.

Uniview cameras can only work with Uniview switch (turn the **Surveillance Mode** on on the switch so that the long transmission will work). Here is a Uniview switch for your reference:

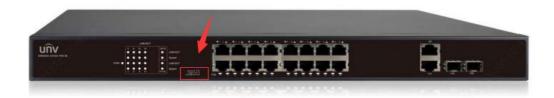

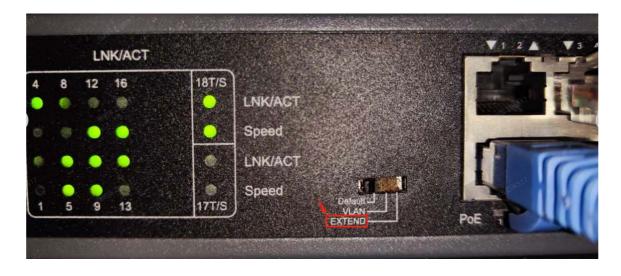